# **GUIA** PROJECCIÓ WiFi

iPad (tablet) i mòbils

#### Dos conceptes previs:

 **Mirroring** = projecció WiFi idèntica a la pantalla del dispositiu (mòbil, ordinador o tablet). Tot el que veiem en el dispositiu es vorà projectat també.

És un tipus de projecció més complexa que requereix més recursos.

 **Projecció WiFi des de l'aplicació** = sense mirroring, només vorem en la projecció els documents, arxius o webs que carreguem a través de l'aplicació o programa en el nostre dispositiu.

Es més senzilla i només mostra els arxius compatibles (fotos, pdfs, webs, etc.).

### **iPAD d' Apple**

(només projecció WiFi sense mirroring)

 Connectar-se a Eduroam per WiFi amb nom d'usuari i contrasenya

 Engegar el projector de l' aula i posar-lo en mode LAN (des del comandament)

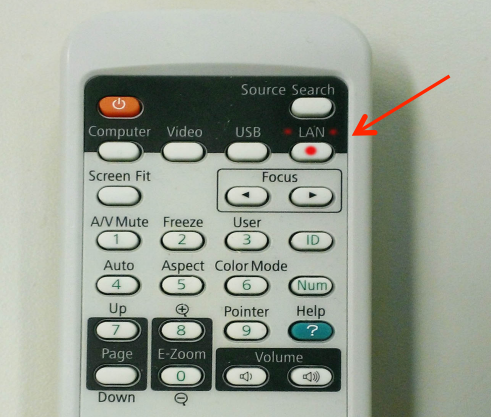

 Buscar l'aplicació 'Epson iProjection' en Appstore.

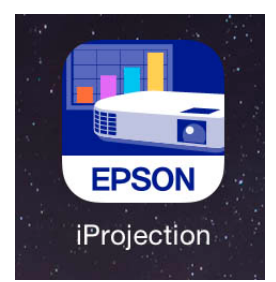

 Instal·lar-la (ens demanarà la ID d' Apple) Obrir i aceptar la llicència (prémer 'Agree')

Passem les 6 imatges introductòries i OK.

- o Tenim l'aplicació oberta a punt per a configurar la connexió WiFi amb el projector que ens permetrà la projecció des del nostre dispositiu.
- o Premem 'Search by IP Address' i introduim la IP del projector.

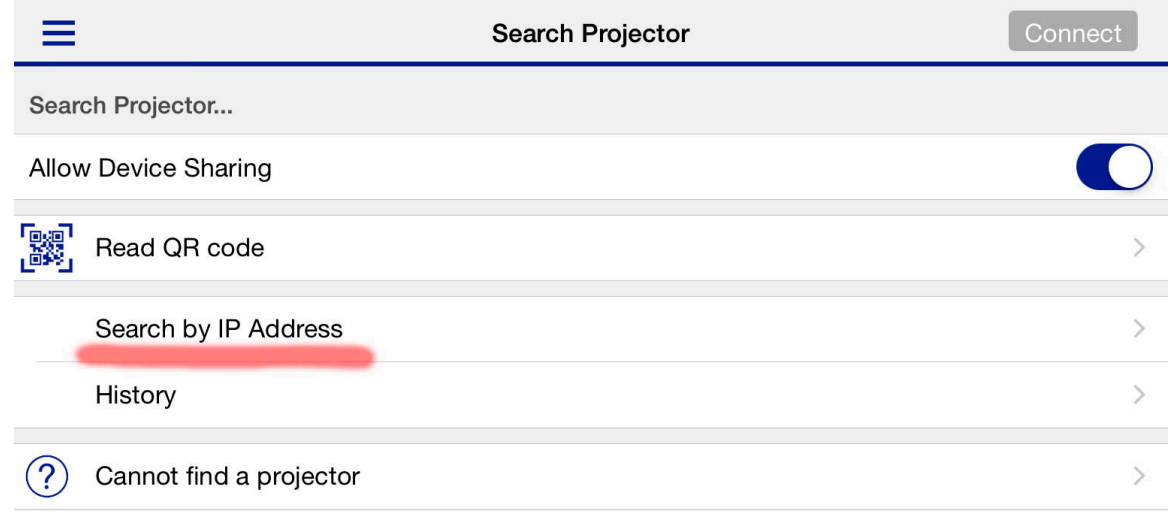

#### La IP apareix en la pantalla blava que es projecta.

## En el cas de l'aula P2.01 és : 147.156.064.233

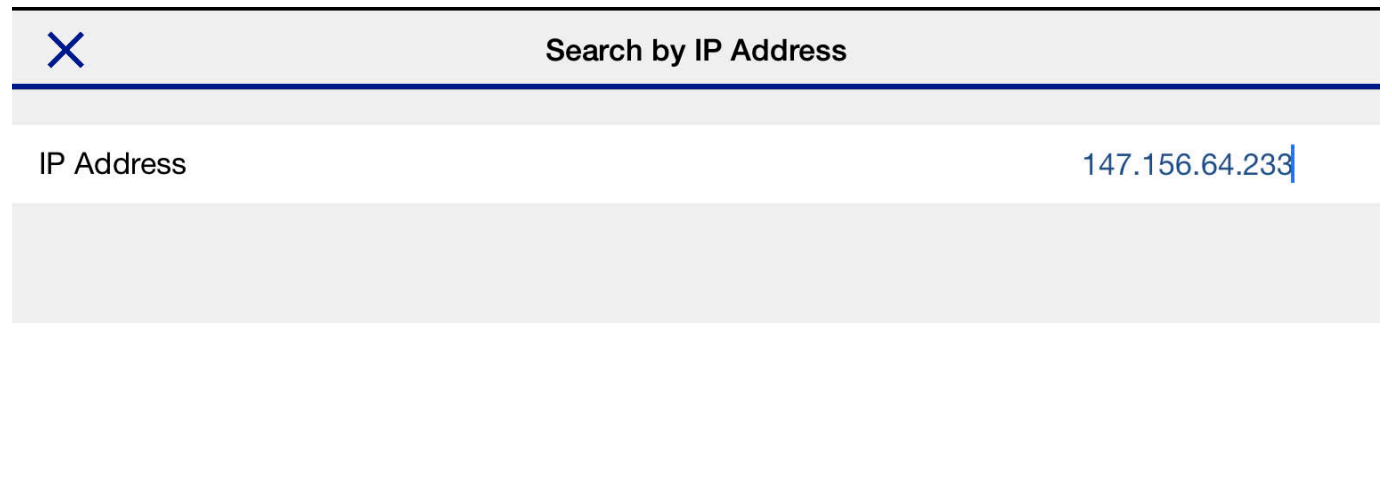

 En introducir la IP, ens apareixerà el nom del projector en la configuració. En este cas, el projector és "Aula 201". Seleccionem i premem *Connect* .

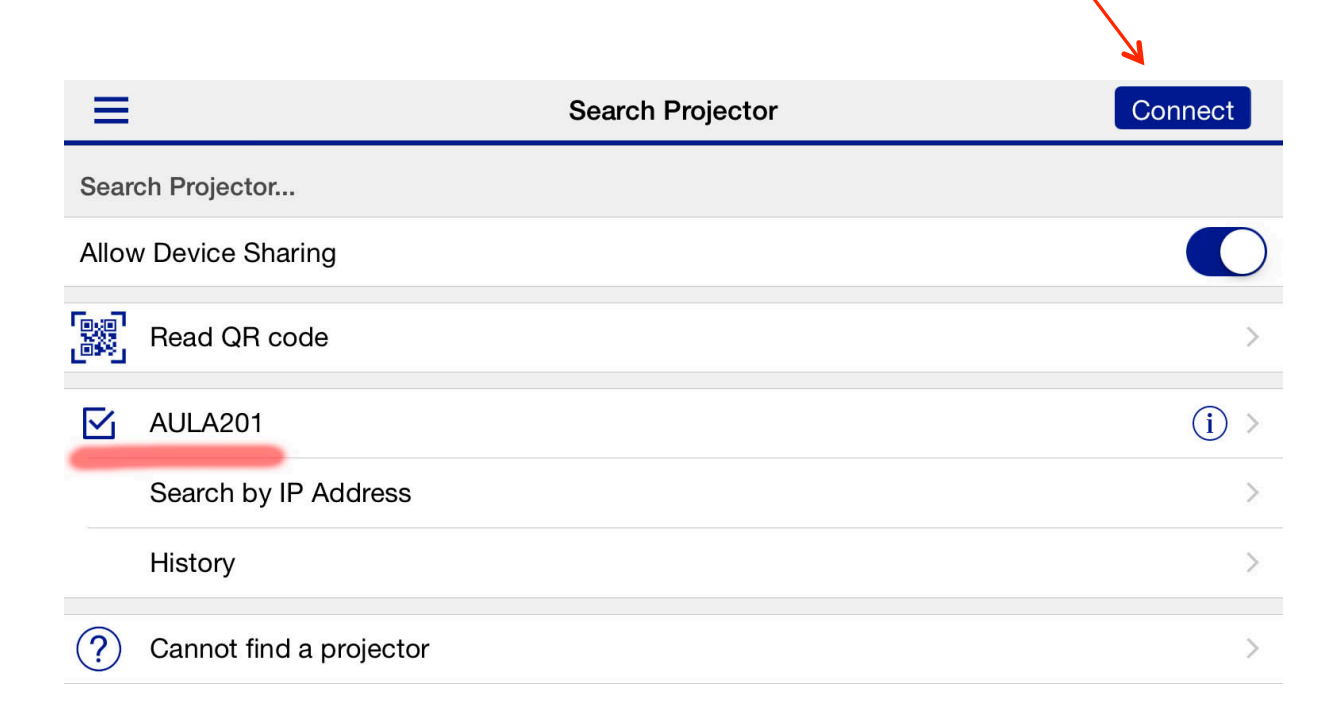

 Ens demanarà que introduim un codi o 'paraula clau'.

És la xifra de quatre números que apareix en la pantalla blava que projecta el projector en mode LAN.

¡! Aquest nombre canvia cada vegada que apaguem i encenem el projector.

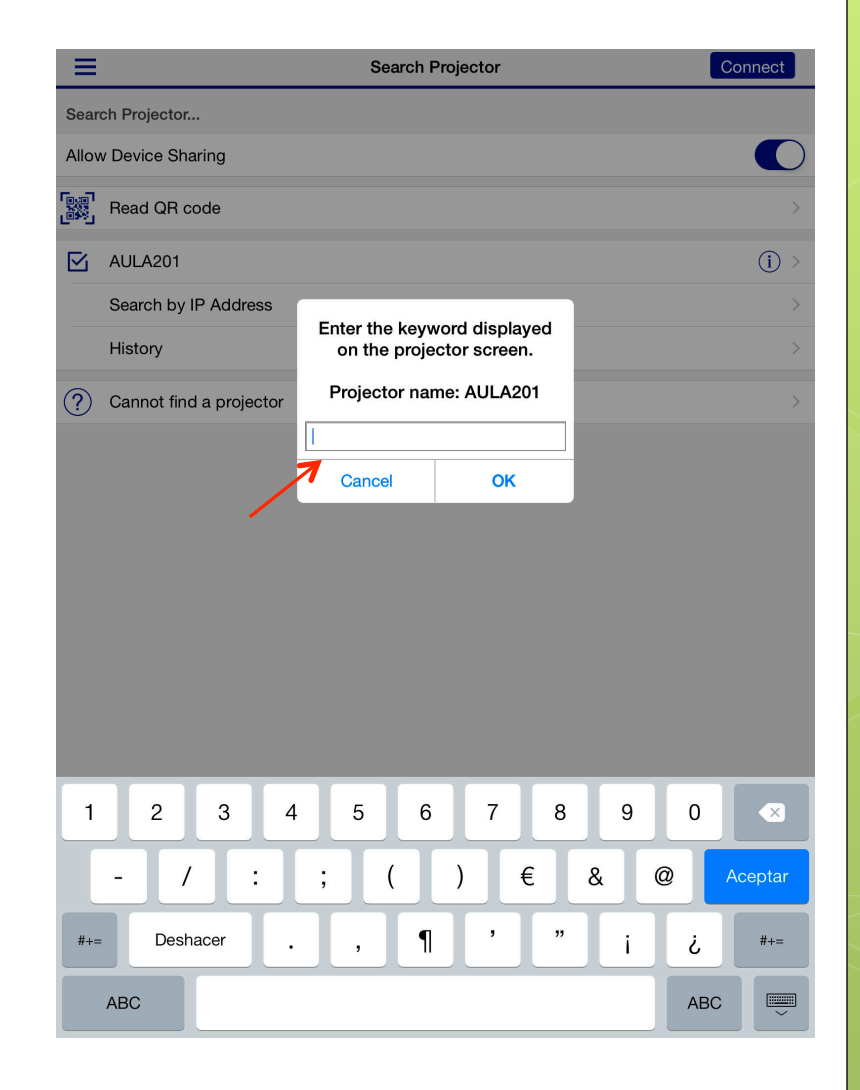

**o** Quan introduim la paraula clau, ja estarem connectats al projector sense cables en mode WiFi.

 En el menú básic de la aplicació iProjection podrem carregar fotos (Photos), arxius (Documents) i accedir a Internet (Web Page), i quan ho fem es projectarà en la pantalla de l'aula.

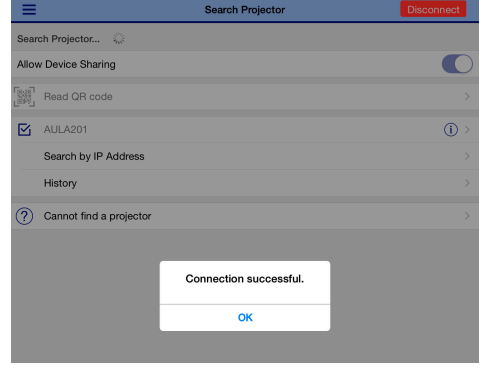

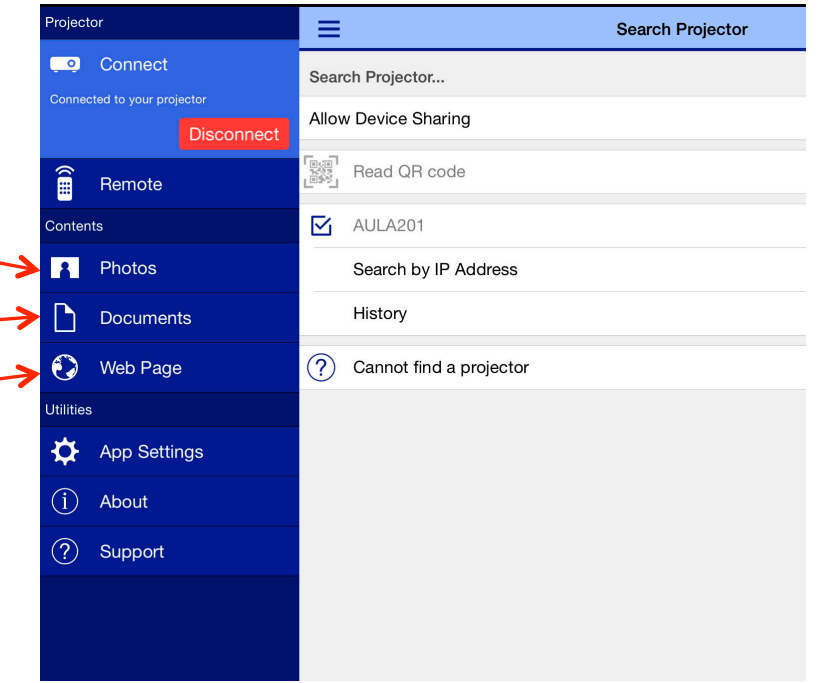

#### Per eixir de l' aplicació i de la projecció WiFi, premer'Disconnect'.

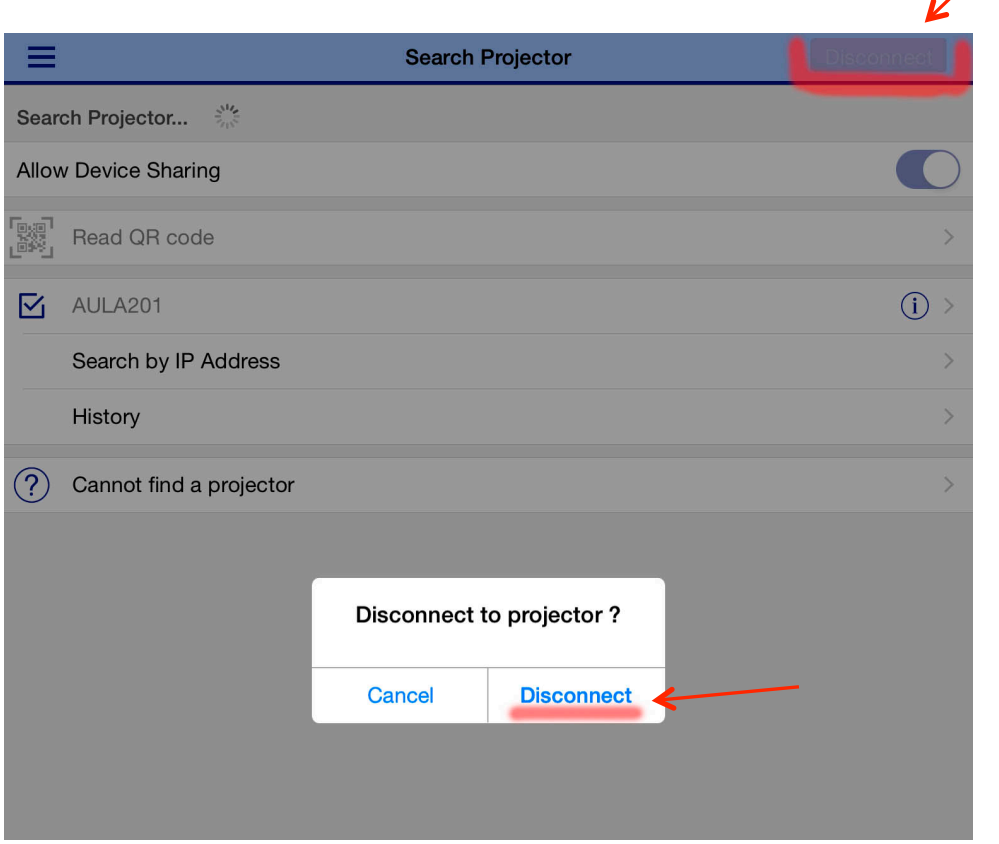

- **Nota1:** Podem vore fotos, pdfs**…** L'aplicació no reconeix ppoint, …
- Si que funcionen en iProjection, des de 'Web Page', si que es veuen des d'una web o correu que permeta visualitzar-los.
- **Nota2:** Si eixim de l'aplicació es pot perdre la configuració i cal tornar a entrar.

Podem polsar en 'History' i tindrem la última configuració utilitzada. Ens demanarà la 'paraula clau' de quatre xifres.

 **AVÍS:** Els vídeos interns guardats en l'iPad o externs (Youtube, altres webs) no es poden reproduir amb esta configuració de 3 elements: iPad, projector WiFi Epson i la seua su aplicació (Epson iProjection).

La taxa de transferència de dades de vídeo i àudio en temps real no ho permet.

#### NOTES FINALS

 Amb la configuració a través de l'ordinador portàtil i els seus programes associats (Easy MP Multi PC Projection, Easy Network Projection) si que es pot fer Mirroring i projectar vídeos interns o des d'Internet amb algunes limitacions importants… :

…formats que siguen compatibles, qualitat baixa, duració curta, de menys de 3 minuts, si són més llargs hi ha problemes de desincroniztació d'àudio, bots d'imatge…

 Resumint, este projector WiFi, amb aquesta configuració, es idòni per a tablets, mòbils o portàtils com a dispositiu per projectar pdf, presentacions, fotos, mostrar webs, etc.

Per a vídeos d' internet, vídeos propis o ja descarregats de més de 3' o powerpoints que incloguen vídeos no és una bona opció.

 És millor utilitzar la projecció amb cables de VGA, àudio i xarxa.

Gracies per la vostra atenció.

Per a qualsevol dubte:

Laboratori d'Audiovisuals Facultat de Magisteri – SP1.04 Universitat de València audiovisualsm@uv.es

tf: 963828174 ext: 28174

Powerpoint versió: gener 2016